# The Proposal Evaluation Interface

OPC Meeting and LP Feedback – For OPC Members

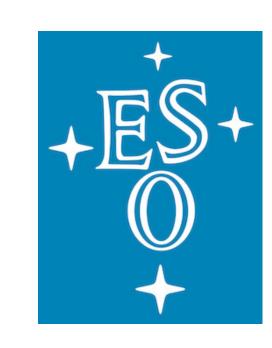

Observing Programmes Office - European Southern Observatory - May 2023

#### General information

- For a general introduction on the OPC meeting and its procedures, please carefully read these guidelines.
- If you are joining the meeting remotely, make sure you have the link for connecting online via the MS-Team platform. You should have received a message with the relevant information.
- For the Large Programme voting procedures, refer to this link.
- If you have questions and/or doubts, please do not hesitate to contact us at <a href="mailto:opo@eso.org">opo@eso.org</a>.

#### Accessing PEI

- Go to the <u>User Portal</u> and enter your credentials
- Select Proposal Evaluation Interface from the left menu
- Select the Current Review.

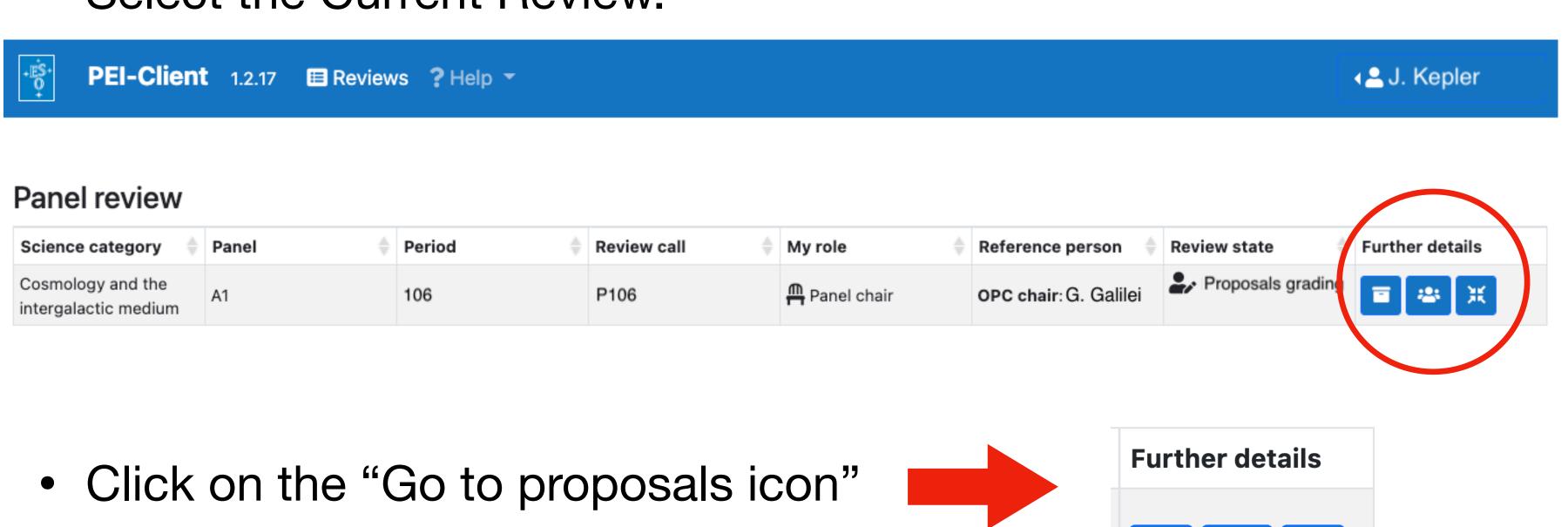

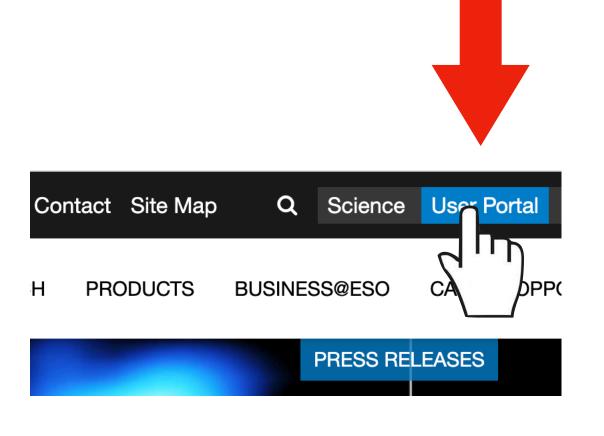

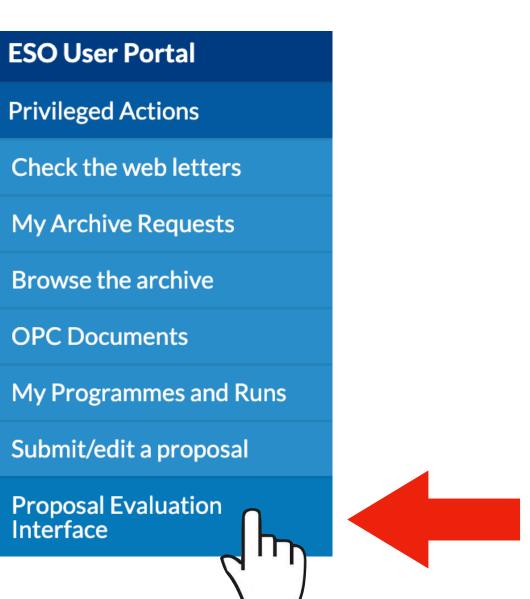

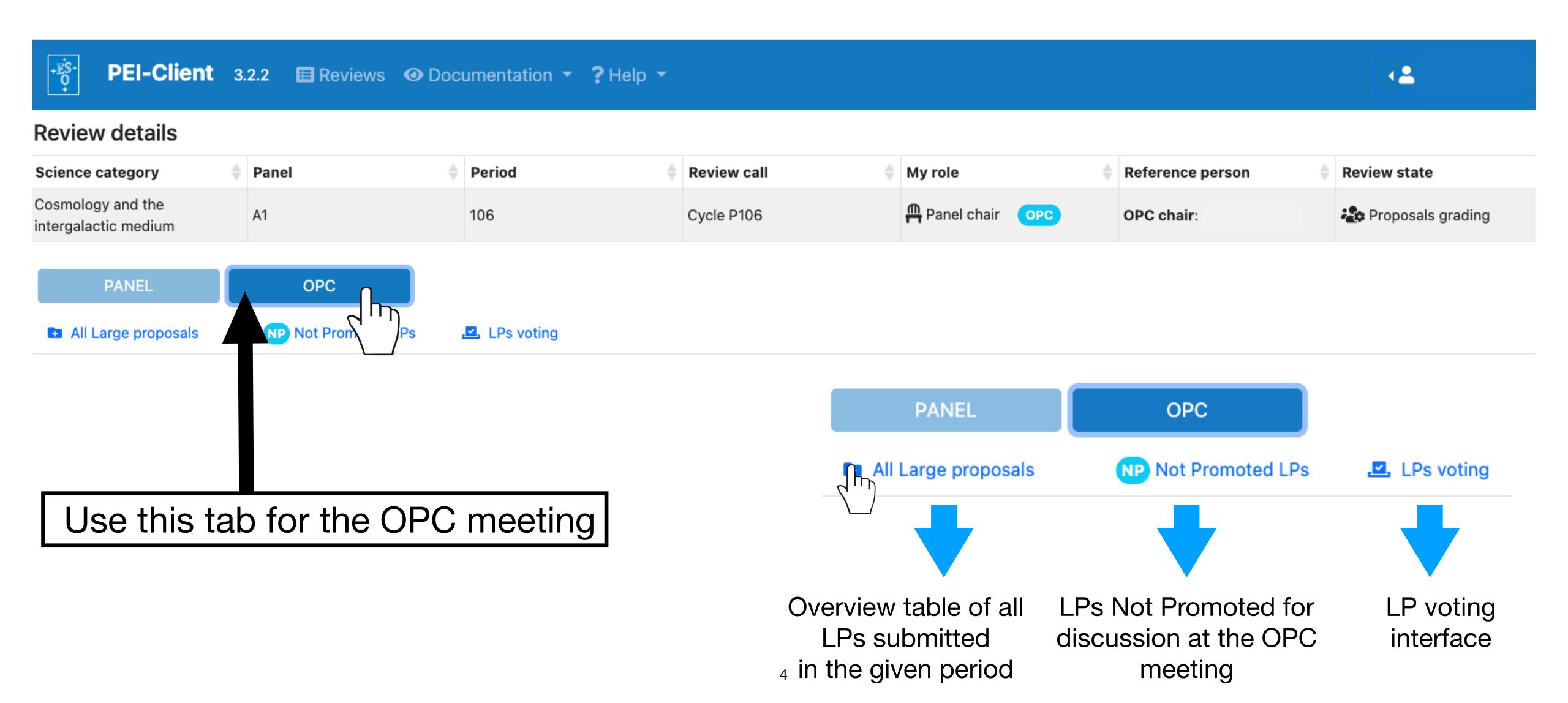

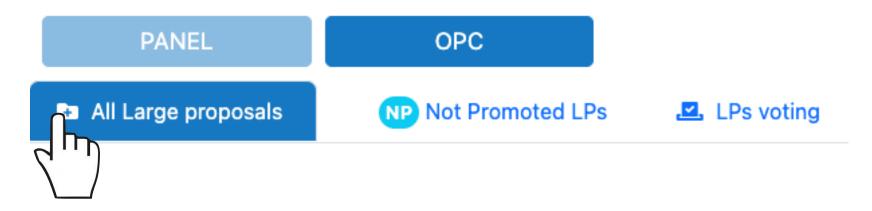

- At the start of the voting session, all promoted LPs will be flagged reperformed
- Not promoted LPs are always flagged as Not Applicable

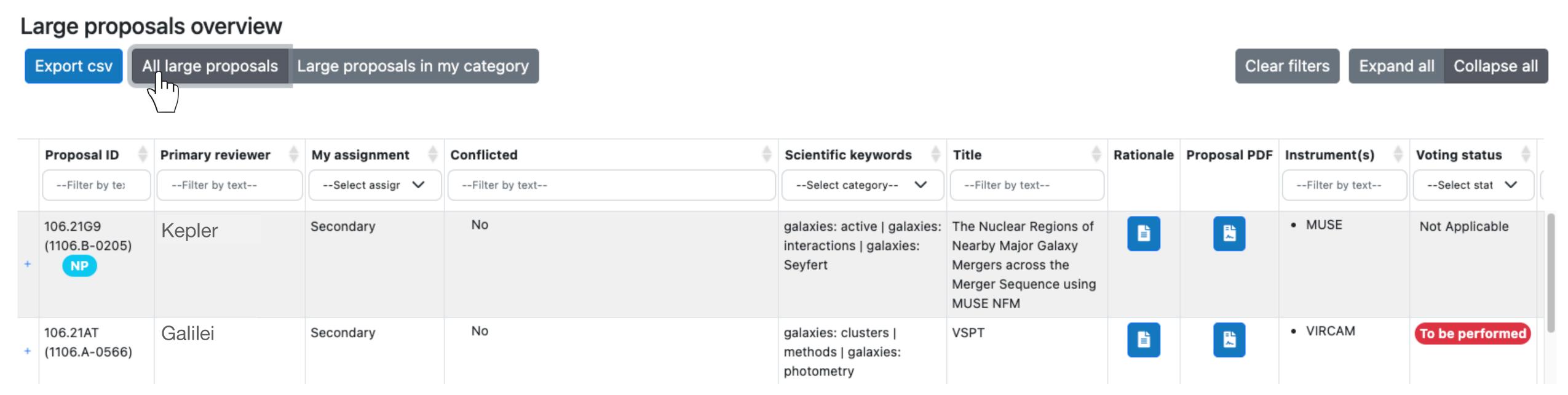

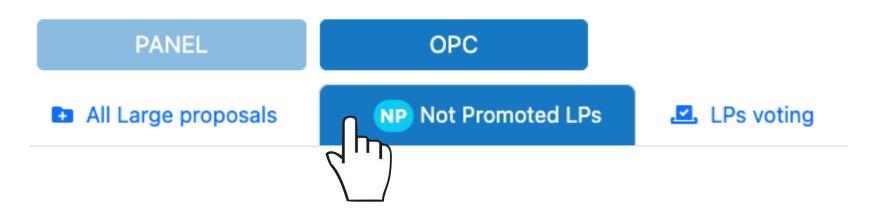

- This tab is there for information only.
- It provides information on the not promoted LPs, which will not be discussed at the meeting. These LPs are formally rejected.

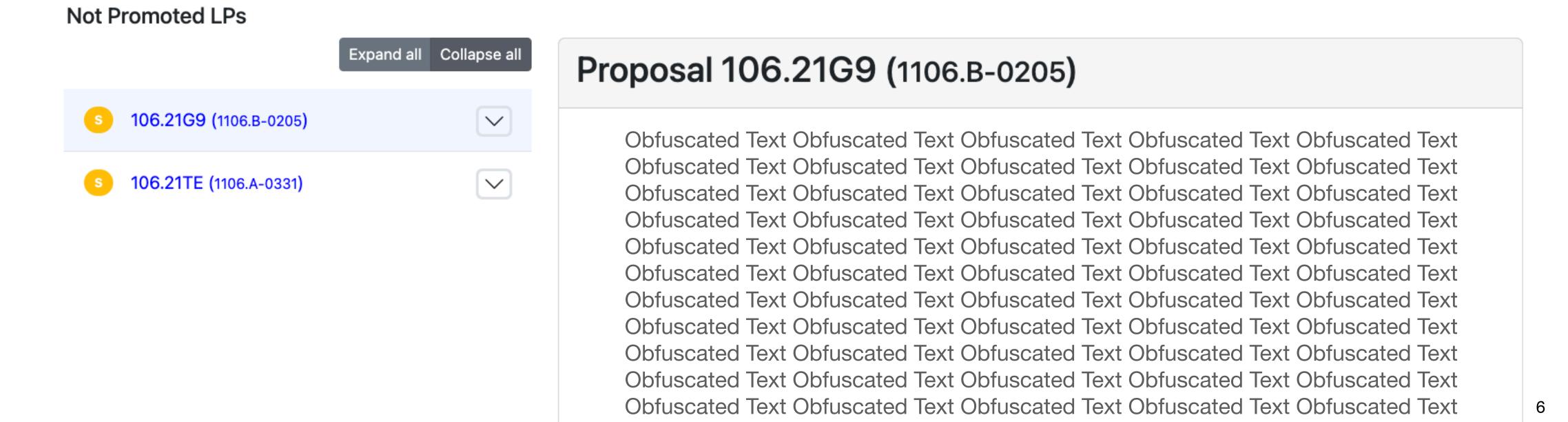

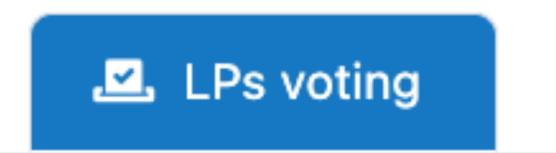

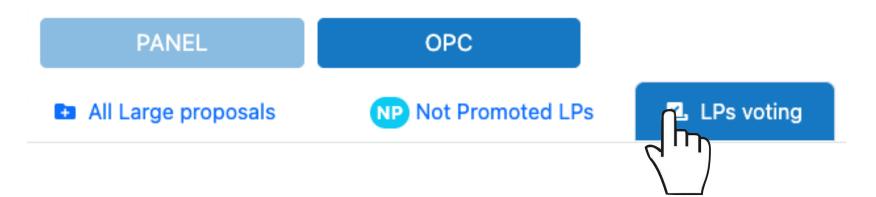

- This tab is the one you will be using the most during the OPC meeting.
- It gives you access to all relevant information for all promoted LPs.
- It allows you to cast your vote (Yes/No/Abstain) for the promoted LPs once the OPC Chair opens the voting session.

#### Vote evaluations

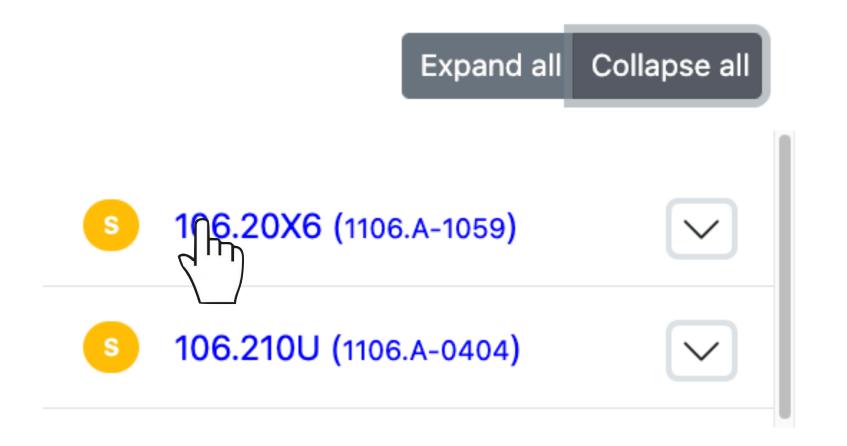

Click the proposal id to see more details and continue to work on your evaluation notes

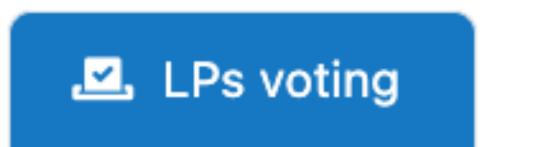

• Click on the LP ID to display the information concerning the programme. Scroll down the page to view all the details (including your pre-grade and all comments from other reviewers).

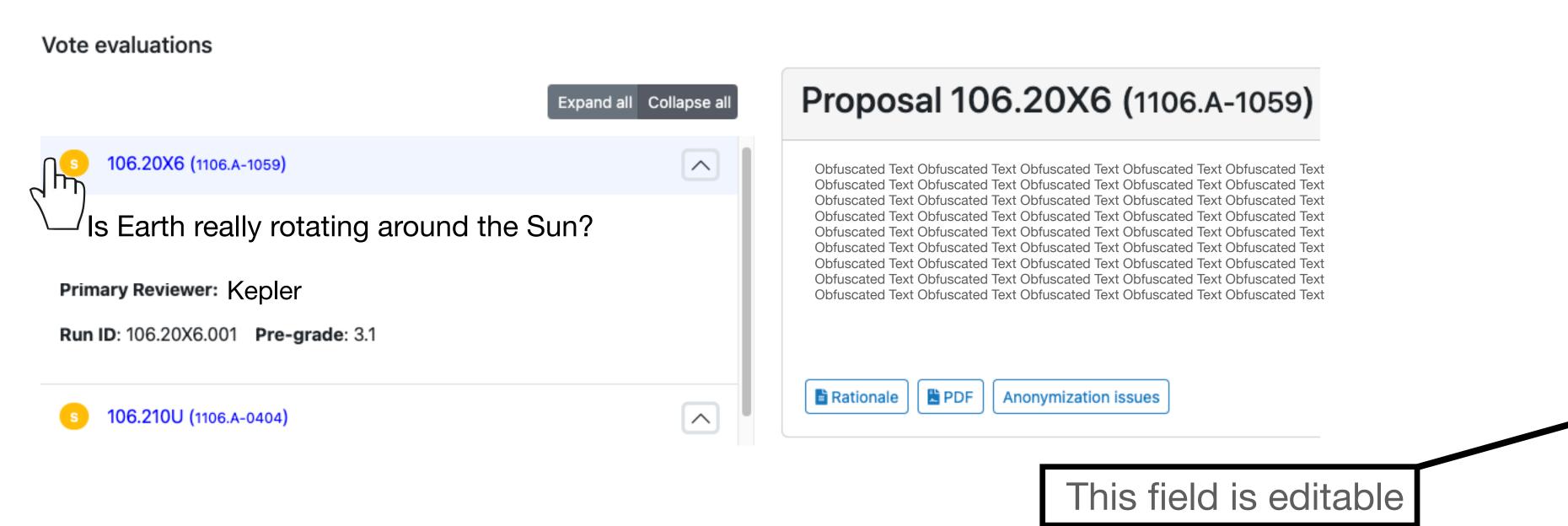

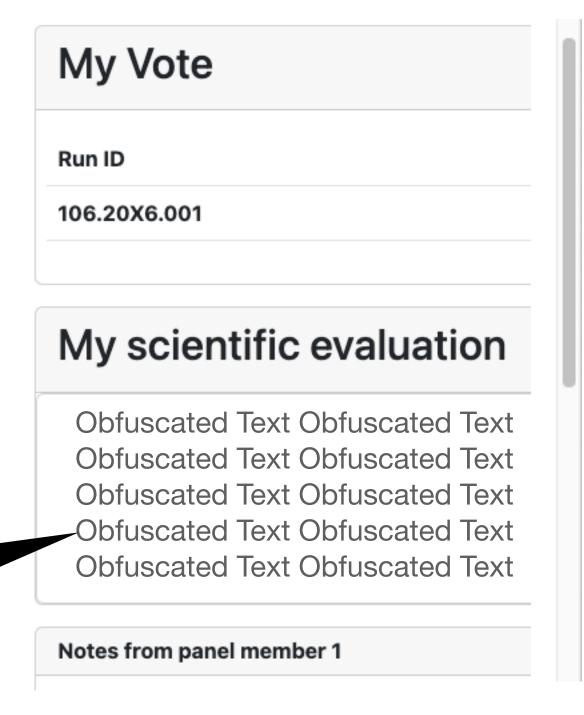

#### Large Programmes Voting/1

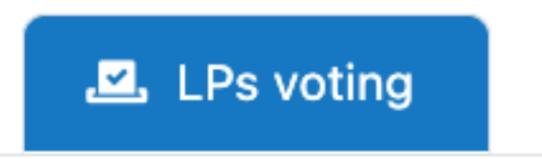

- After the presentation by the Primary reviewer and the discussion by the whole OPC, the Chair will open the voting session for the given LP.
- The proposal being voted will be flagged as 63 106.20X6 (1106.A-1059) Voting
- To quickly go to the proposal being voted click on Go to yoting
- This will bring you to the voting box. Make your choice (Yes/No/Abstain).

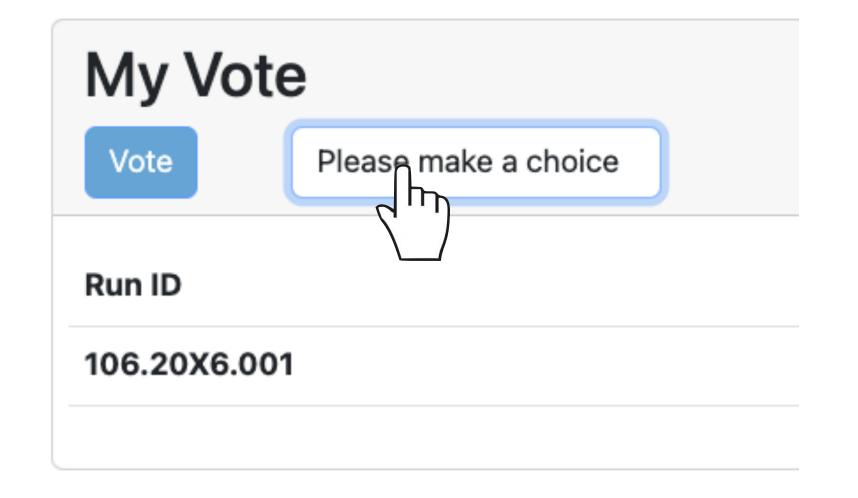

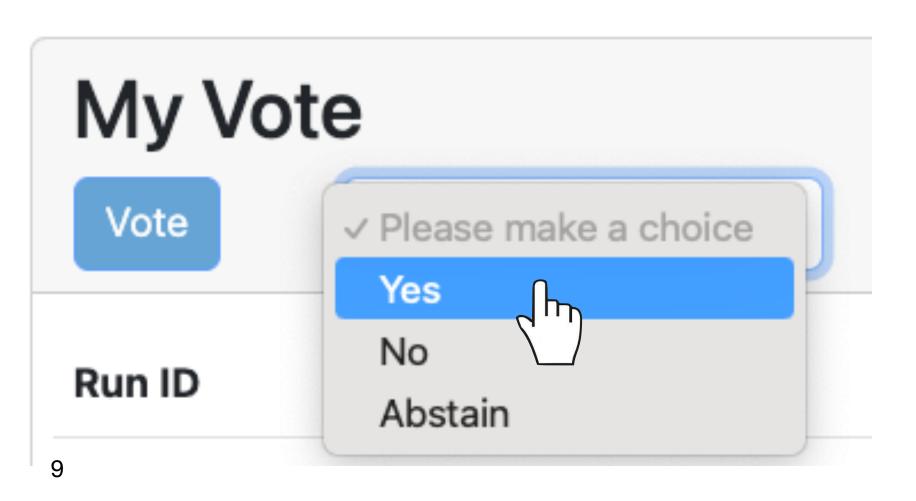

#### Large Programmes Voting/2

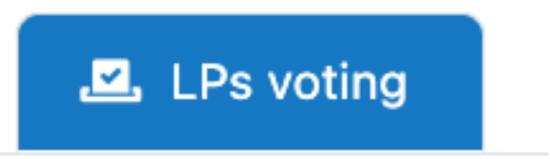

After making sure that you have selected the proper vote, push

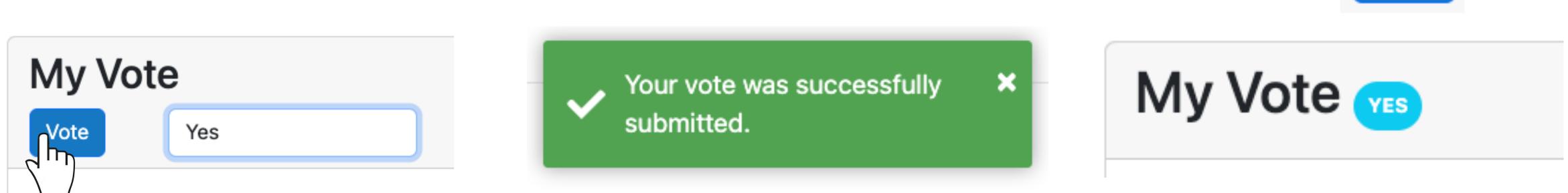

- A confirmation message will pop up.
- Once all non-conflicted OPC members have casted their vote, the OPC Chair will close the voting session, and the programme will get flagged as in the left list.

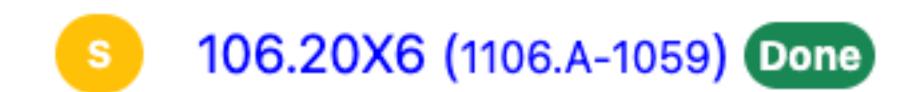

## LP Voting Results/1

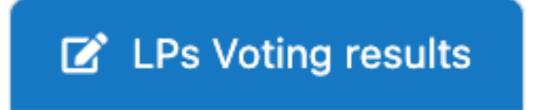

- Once all LPs have been voted, OPO will make the overall voting results visible to the OPC directly in PEI.
- A new tab
  LPs Voting results
  will appear in the upper bar.

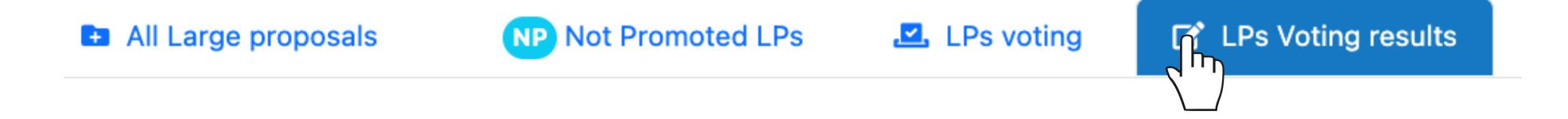

Click on it to access the voting results.

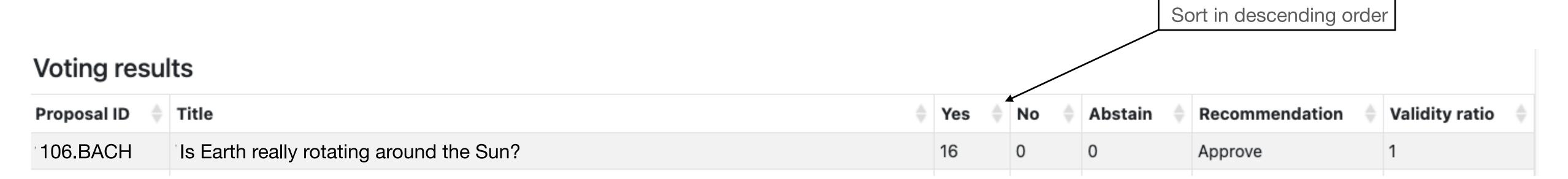

#### LP Voting Results/2

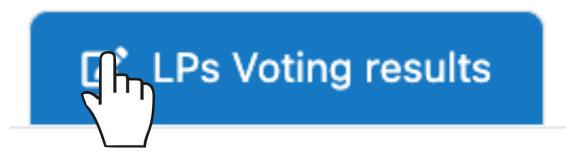

 For each voted LP the list reports the number of Yes, No and Abstentions.

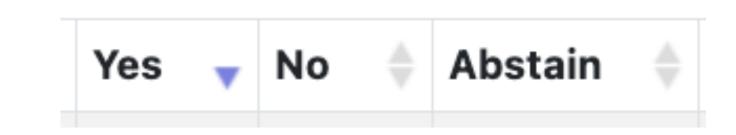

 These values are not displayed in all cases in which the given OPC member is conflicted.

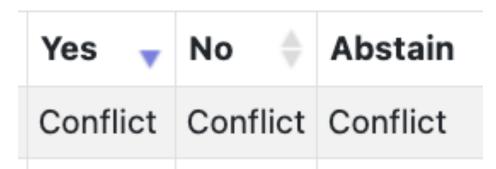

• The list also reports the formal recommendation (Approve/Reject). A programme is recommended for approval if the number of Y is larger than the number of N, and if the validity ratio is  $\geq 2/3$ .

| Yes 🔻 | No 🏺 | Abstain 🔷 | Recommendation | Validity ratio |
|-------|------|-----------|----------------|----------------|
| 17    | 0    | 0         | Approve        | 1              |
| 0     | 15   | 0         | Reject         | 1              |

Validity ratio = 
$$\frac{n(Y) + n(N)}{n(Y) + n(N) + n(A)}$$

### LP Voting Results/3

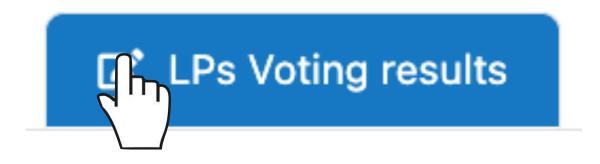

- If the validity ratio is <2/3, the vote will be automatically flagged as invalid. The case will need to be rediscussed and voted again.
- For more details on the voting policy, refer to the guidelines.

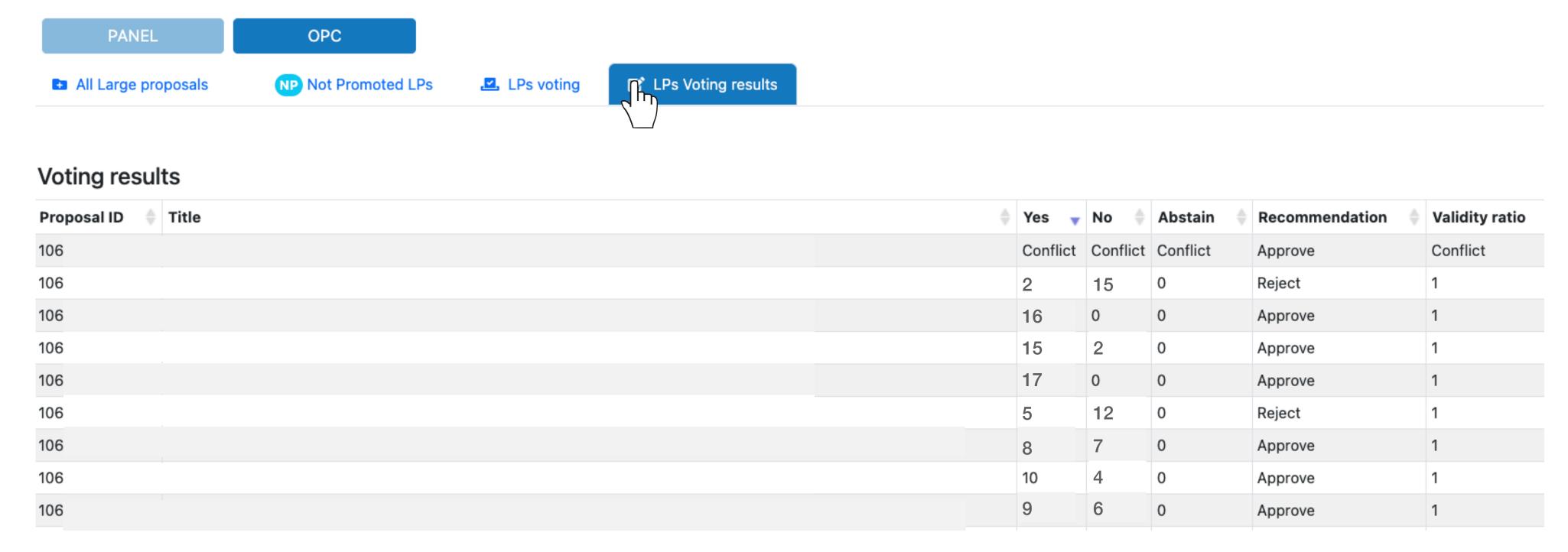

#### LP Feedback/1

- My OPC evaluations as Primary
- Once the OPC meeting is over you can enter your evaluation for all the LPs for which you are Primary reviewer.
- Click on the proposal ID in the left list. This will visualise all available information, including the comments provided by all non-conflicted OPC members.
- Scroll down to My final scientific evaluation

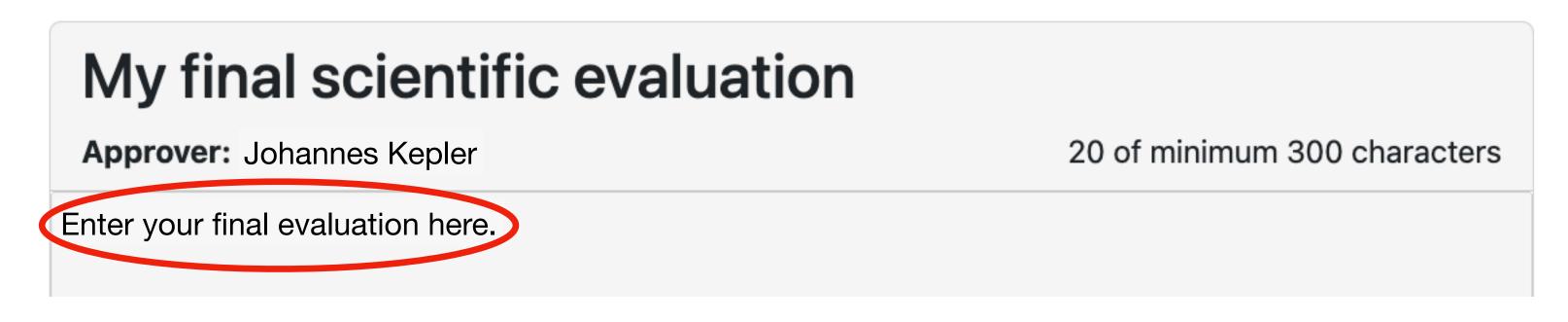

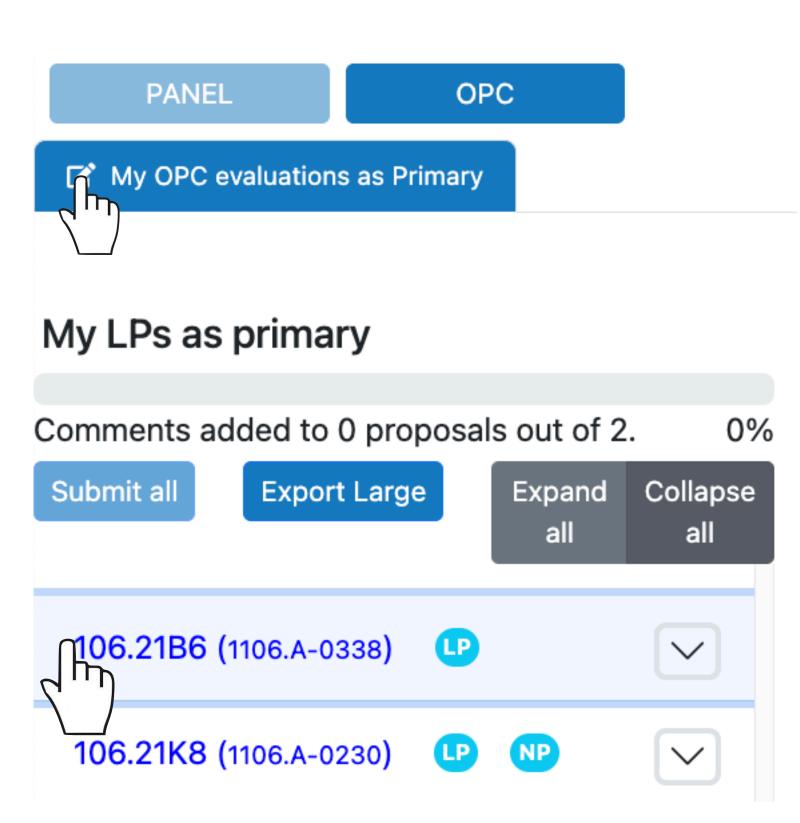

# My OPC evaluations as Primary

#### LP Feedback/2

- Repeat this step for all LPs in your primary assignment list.
- When you are done and you are sure the evaluations are all finalised, submit them to the OPC Chair for the final approval.
- For this push the Submittall button. The LPs will be flagged as Submitted

#### My LPs as primary

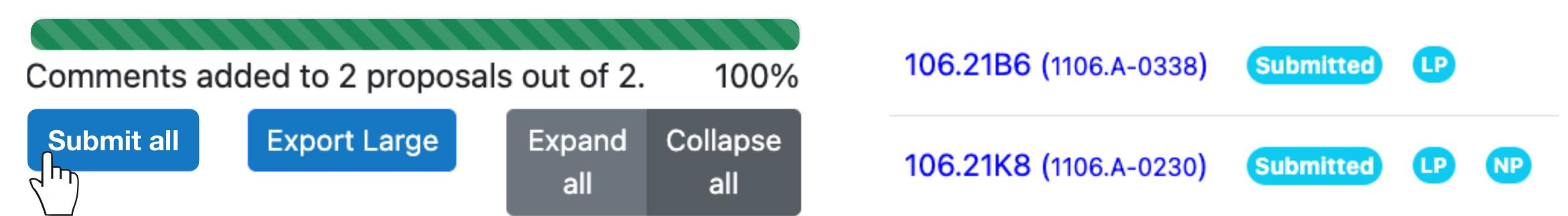

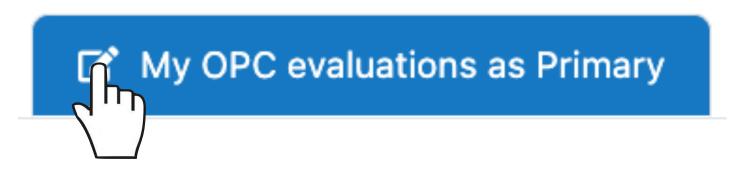

#### LP Feedback/3

- The process may require a few iterations, depending on the specific cases.
- At the end, the OPC Chair will approve the final feedback, which will then be ready to be made available to the PIs of the proposals.
- Please, <u>check the deadline</u> to make sure your feedback is finalised in due course.
- This completes your OPC meeting activities.